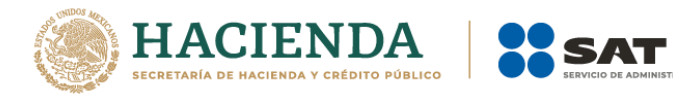

# **PADRÓN DE IMPORTADORES DE SECTORES ESPECÍFICOS**

Guía Sector 15 "Productos Siderúrgicos"

Abril 2021

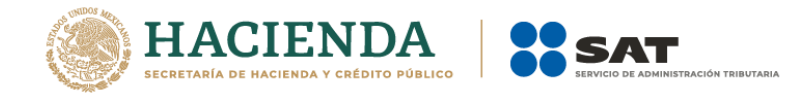

# **Contenido**

# **GUÍA SECTOR 15 "Productos Siderúrgicos"**

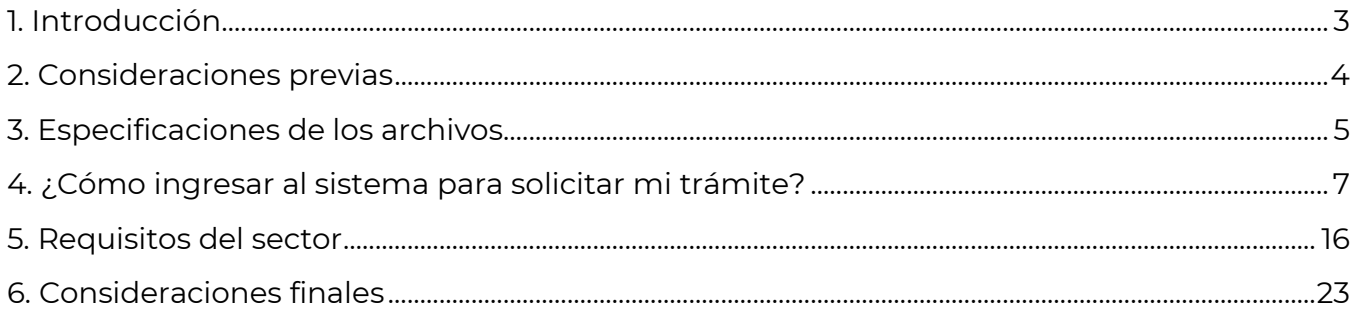

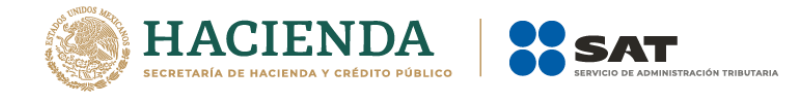

## **PADRÓN DE IMPORTADORES DE SECTORES ESPECÍFICOS - GUÍA SECTOR 15 "Productos Siderúrgicos"**

#### <span id="page-2-0"></span>**1. Introducción**

Esta guía es complementaria al *Manual de Usuario Contribuyente del Padrón de Importadores de Sectores Específicos*, que se encuentra publicado en la siguiente liga:

[http://omawww.sat.gob.mx/PadronImportadoresExportadores/Paginas/documentos/01M](http://omawww.sat.gob.mx/PadronImportadoresExportadores/Paginas/documentos/01ManualInscripcion_al_PI_SectoresEspecificos_VF.pdf) [anualInscripcion\\_al\\_PI\\_SectoresEspecificos\\_VF.pdf](http://omawww.sat.gob.mx/PadronImportadoresExportadores/Paginas/documentos/01ManualInscripcion_al_PI_SectoresEspecificos_VF.pdf)

En este documento te indicaremos paso a paso como realizar tu trámite para solicitar el **Sector 15 "Productos Siderúrgicos"**, conforme a lo establecido en las fichas *"6/LA Solicitud de aumento en el Padrón de Importadores de Sectores Específicos"* y "*7/LA Solicitud para dejar sin efectos la suspensión en el Padrón de Importadores y/o Padrón de Importadores de Sectores Específicos".*

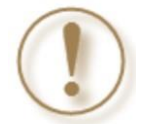

**Importante:** Identifica en que supuesto te ubicas para ingresar tu trámite.

#### **• Contribuyentes que aún no se inscriben en el Padrón de Importadores.**

Este trámite lo debes solicitar si no te encuentras registrado en el Padrón de Importadores, y requieres el Sector 15 "Productos Siderúrgicos" del Padrón de Importadores de Sectores Específicos. Debes cumplir con la totalidad de *Consideraciones previas* y *Requisitos del sector.*

La opción que deberás seleccionar al ingresar al Portal del SAT es:

#### **Inscríbete en el Padrón de Importadores**

## **• Contribuyentes que ya se encuentran activos en el Padrón de Importadores ("Actualización de Sectores").**

Este trámite lo debes solicitar si previamente ya te encuentras registrado y activo en el Padrón de Importadores, y requieres el Sector 15 "Productos Siderúrgicos" del Padrón de Importadores de Sectores Específicos. Debes cumplir con la totalidad de *Consideraciones previas* y *Requisitos del sector.*

La opción que deberás seleccionar al ingresar al Portal del SAT es:

#### **Aumenta en el padrón de importadores tus sectores específicos**

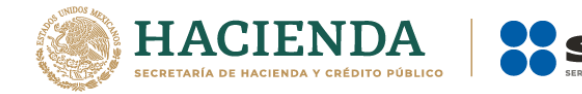

#### **• Contribuyentes que deseen dejar sin efectos la suspensión. ("Reincorporación").**

Este trámite lo debes solicitar cuando hayas sido suspendido en el Padrón de Importadores y/o Padrón de Importadores de Sectores Específicos, y requieres el Sector 15 "Productos Siderúrgicos" del Padrón de Importadores de Sectores Específicos. Debes cumplir con la totalidad de *Consideraciones previas* y *Requisitos del sector.* Asimismo, deberás anexar la documentación con la que acredites que ya quedó subsanada la irregularidad por la que fuiste suspendida o suspendido.

La opción que deberás seleccionar al ingresar al Portal del SAT es:

#### **Solicita se deje sin efectos la suspensión al Padrón de Importadores**

#### <span id="page-3-0"></span>**2. Consideraciones previas**

#### **1.** Estar inscrito y activo en el RFC. [https://www.sat.gob.mx/aplicacion/login/43824/reimprime-tus](https://www.sat.gob.mx/aplicacion/login/43824/reimprime-tus-acuses-del-rfc)[acuses-del-rfc](https://www.sat.gob.mx/aplicacion/login/43824/reimprime-tus-acuses-del-rfc) En la sección de **Actualización en el RFC**, apartado **Reimprime tus acuses en el RFC**, opción **Generar Constancia**. **2.** Contar con e.firma vigente. [https://www.sat.gob.mx/tramites/operacion/19941/valida-la](https://www.sat.gob.mx/tramites/operacion/19941/valida-la-vigencia-de-tu-e.firma-(antes-firma-electronica))[vigencia-de-tu-e.firma-\(antesfirma-electronica\)](https://www.sat.gob.mx/tramites/operacion/19941/valida-la-vigencia-de-tu-e.firma-(antes-firma-electronica)) En la sección de **Otros trámites y servicios**, apartado **Identificación y firmado electrónico**, opción **Valida la vigencia de tu e.firma**. **3.** Estar al corriente en el cumplimiento de tus obligaciones fiscales: **a)** La opinión de cumplimiento debe estar en sentido positivo (artículo 32- D, Código Fiscal de la Federación). **b)** No estar en el listado publicado por el SAT en términos de los artículos 69 y 69-B, tercer párrafo, del Código Fiscal de la Federación, con excepción de lo dispuesto en la fracción VI, del referido artículo 69. **a)** [https://www.sat.gob.mx/consultas/login/20777/consulta-tu-opinion](https://www.sat.gob.mx/consultas/login/20777/consulta-tu-opinion-de-cumplimiento-de-obligaciones-fiscales)[de-cumplimientode-obligaciones-fiscales](https://www.sat.gob.mx/consultas/login/20777/consulta-tu-opinion-de-cumplimiento-de-obligaciones-fiscales) En la sección de **Otros trámites y servicios**, apartado **Opinión de cumplimiento**, opción **Consulta tu Opinión de Cumplimiento de Obligaciones Fiscales**. **b)** Contribuyentes eliminados de la relación de contribuyentes no localizados (artículo 69): [https://www.sat.gob.mx/consultas/64171/consulta-de-contribuyentes](https://www.sat.gob.mx/consultas/64171/consulta-de-contribuyentes-eliminados-de-la-relacion-de-contribuyentes-no-localizados)[eliminados-de-la-relacion-de-contribuyentes-no-localizados](https://www.sat.gob.mx/consultas/64171/consulta-de-contribuyentes-eliminados-de-la-relacion-de-contribuyentes-no-localizados)

#### **Puedes validar tu información en:**

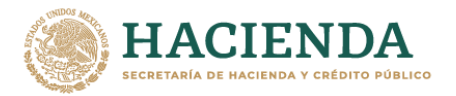

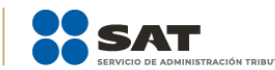

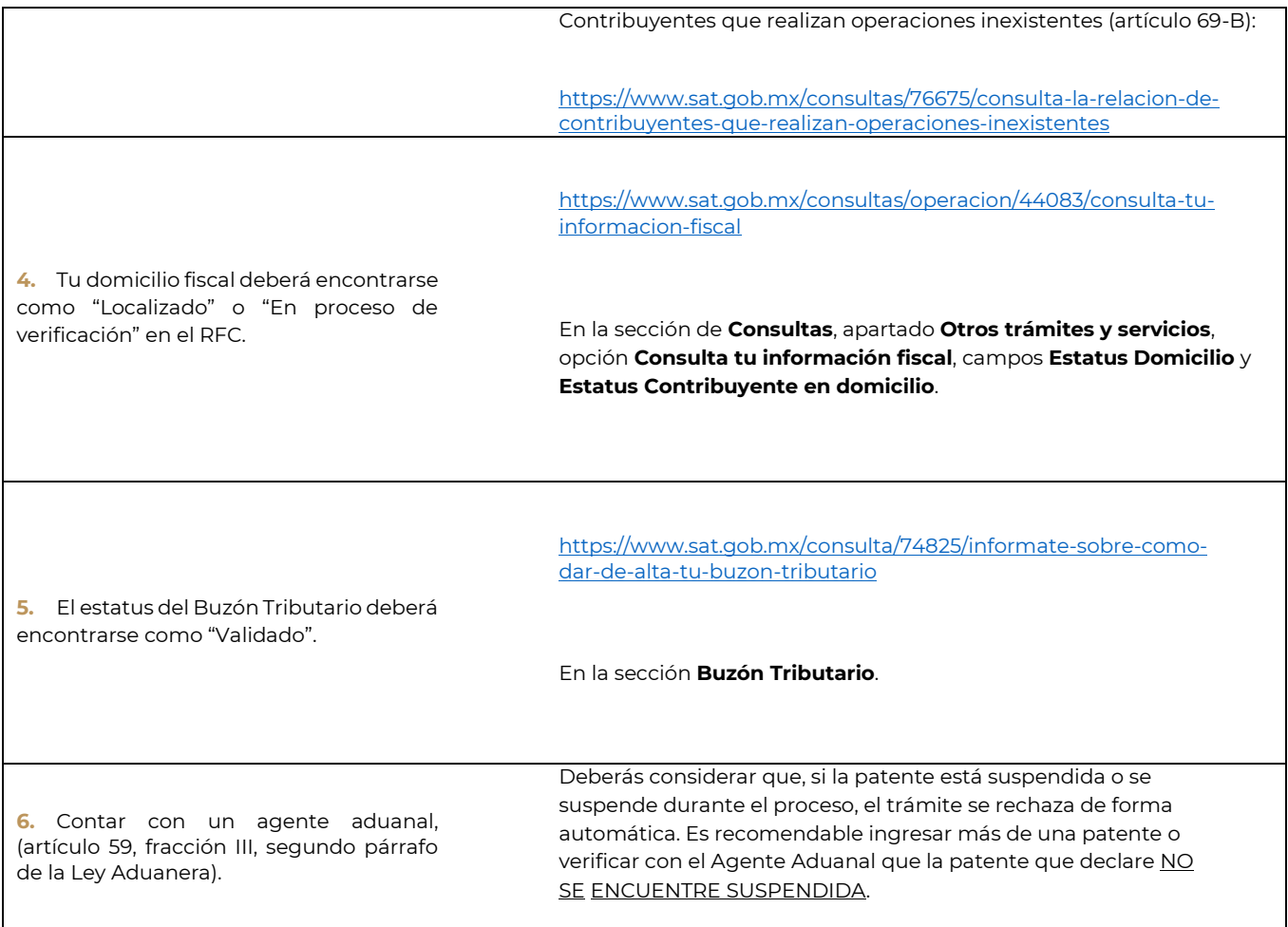

#### <span id="page-4-0"></span>**3. Especificaciones de los archivos**

- $\checkmark$  Los archivos deberán guardarse con extensión .txt.
- Utilizar únicamente mayúsculas.
- $\checkmark$  Los datos de archivo deberán ser delimitados por pipes "|".
- En caso de que la información se conforme de más de una palabra, deberán agregarse en la misma columna.

Por ejemplo: *PYJ210991IE7|NORTE 1|AVENIDA ADOLFO LOPEZ MATEOS|CIUDAD DE MEXICO|*

- El tamaño máximo permitido para cada archivo es de 512 kilobytes (KB). En caso de que excedan este tamaño, deberás anexar la información por partes.
- $\checkmark$  El sistema no permite repetir el nombre de los archivos, en caso de que requieras agregar más de uno al mismo requisito, deberás identificarlo con número consecutivo o hacer referencia al sector que corresponde.
	- o *Por ejemplo: SOCIOS18062019\_01, SOCIOS18062019\_02… SOCIOS18062019\_01\_Sector10, SOCIOS18062019\_01\_Sector15…*

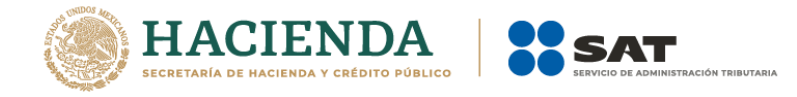

- El orden de los datos requeridos será conforme a lo que se indique en cada uno de los requisitos.
- $\checkmark$  Evita agregar espacios, guiones o puntos.
- Los escritos libres, deberán proporcionarse firmados por el representante legal, citando textualmente la leyenda "bajo protesta de decir verdad".
- $\checkmark$  El formato de archivo debe ser .pdf.
- $\checkmark$  Si proporcionas documentos en un idioma diferente al español y no los acompañas de su respectiva traducción, se considerará incumplido el requisito correspondiente.

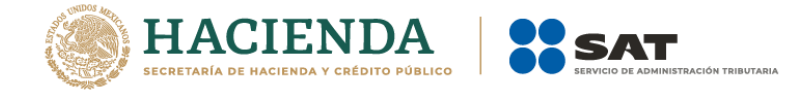

## <span id="page-6-0"></span>**4. ¿Cómo ingresar al sistema para solicitar mi trámite?**

**Paso 1.-** Ingresa a sat.gob.mx en el apartado de **Trámites del RFC**.

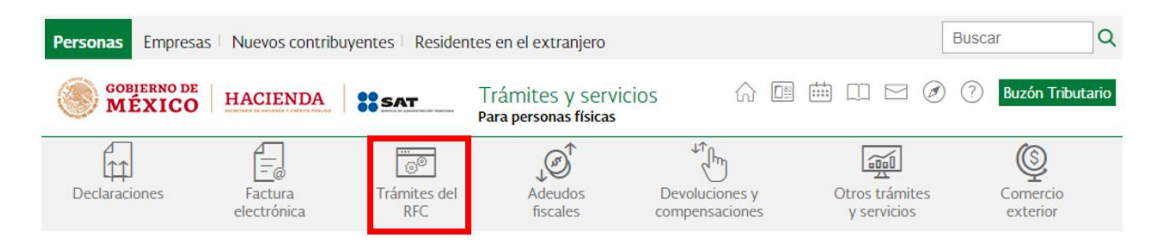

**Paso 2.-** Da clic en la sección **Importadores y Exportadores**, y selecciona la opción que corresponda a tu solicitud **Inscríbete en el Padrón de Importadores**, **Aumenta en el padrón de importadores tus sectores específicos***, o* **Solicita se deje sin efectos la suspensión al Padrón de Importadores**.

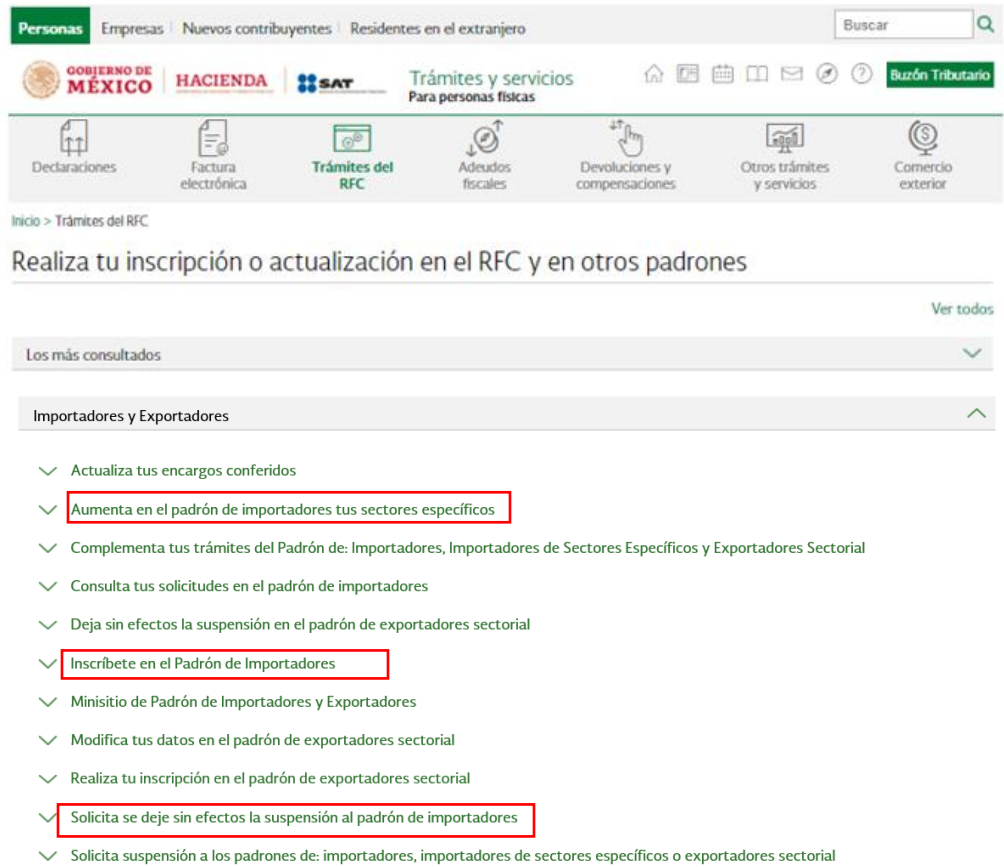

**Paso 3.-** Podrás ingresar al Portal del SAT con el uso de tu RFC y Contraseña o con tu e.firma:

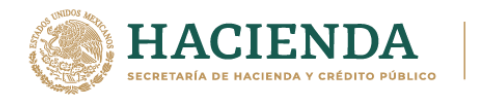

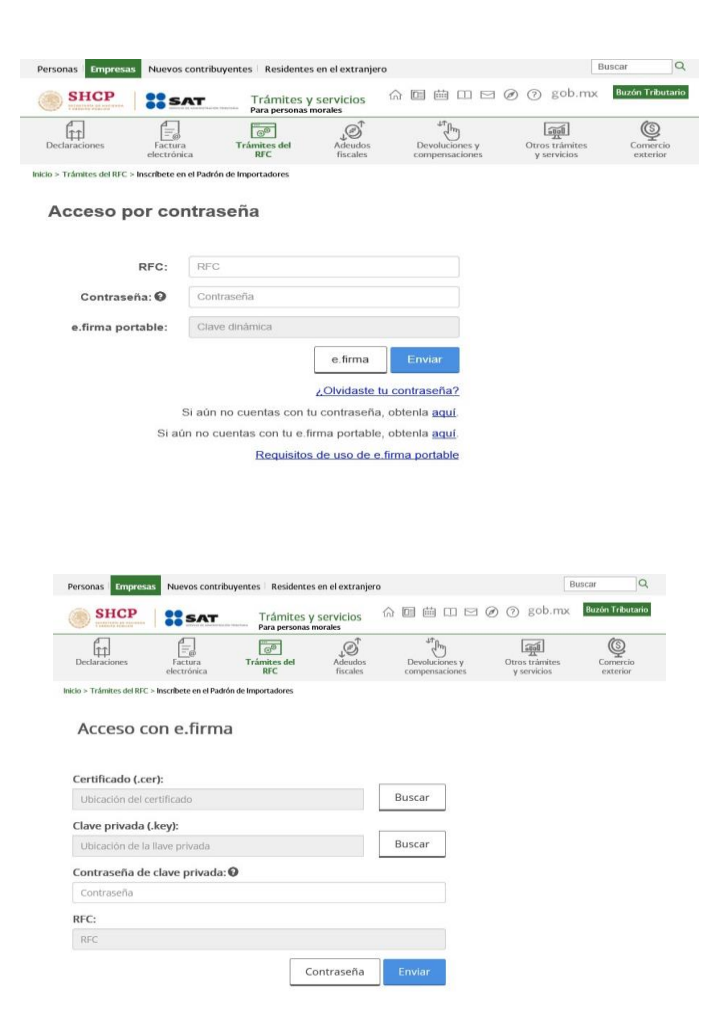

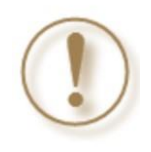

**Importante:** El procedimiento descrito en el siguiente paso lo debes considerar si aún no estás inscrito al Padrón General de Importadores o estás solicitando que se deje sin efectos la suspensión al Padrón de Importadores. Si ya cuentas con el padrón y quieres incrementar sectores, ve al **Paso 5**.

**Paso 4.-** Se desplegará el formulario con tus datos de identificación precargados. En la sección **Encargos que se Confieren** debes indicar un número de patente de Agente Aduanal y seleccionar su vigencia, se mostrarán de forma automática los datos del Agente Aduanal.

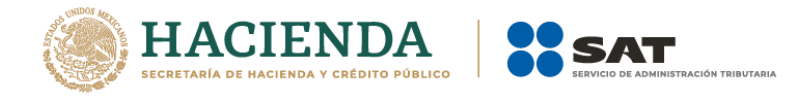

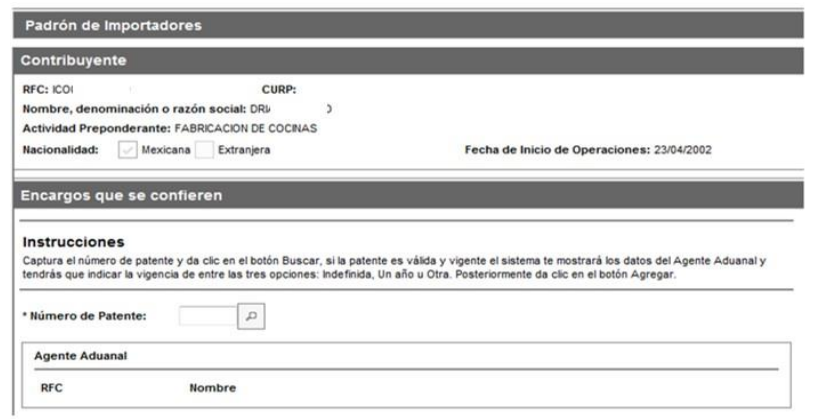

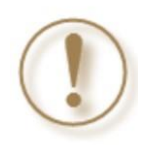

**Importante:** Cuando estás solicitando que se deje sin efectos la suspensión al Padrón de Importadores, se sugiere que elimines las Patentes Aduanales que se encuentran con estatus **Suspendido**, así evitarás que tu trámite sea rechazado de forma automática, por no contar con Encargos Conferidos con patentes activas. Ejemplo:

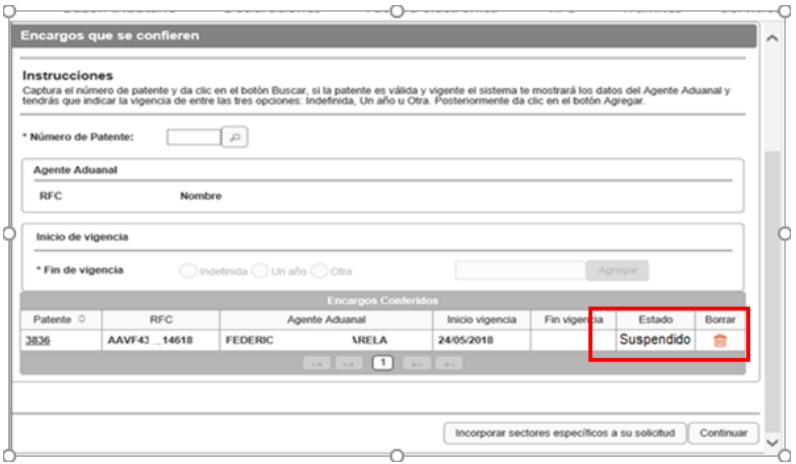

**Paso 5.-** Da clic en el botón **Incorporar sectores específicos a su solicitud***.* 

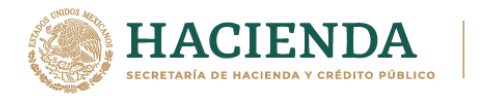

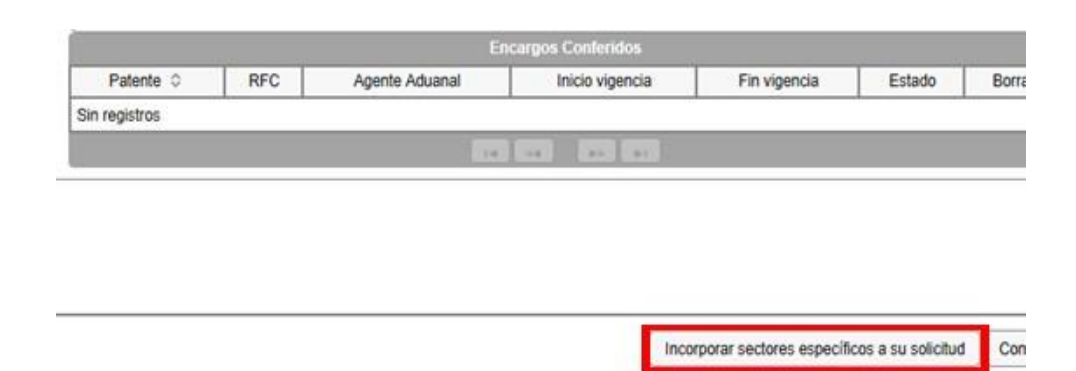

**Paso 6.-** En el rubro **Sectores Específicos**, selecciona el campo del sector **Siderúrgico**, con esto se habilita el apartado que te permite adjuntar la documentación requerida.

SAT

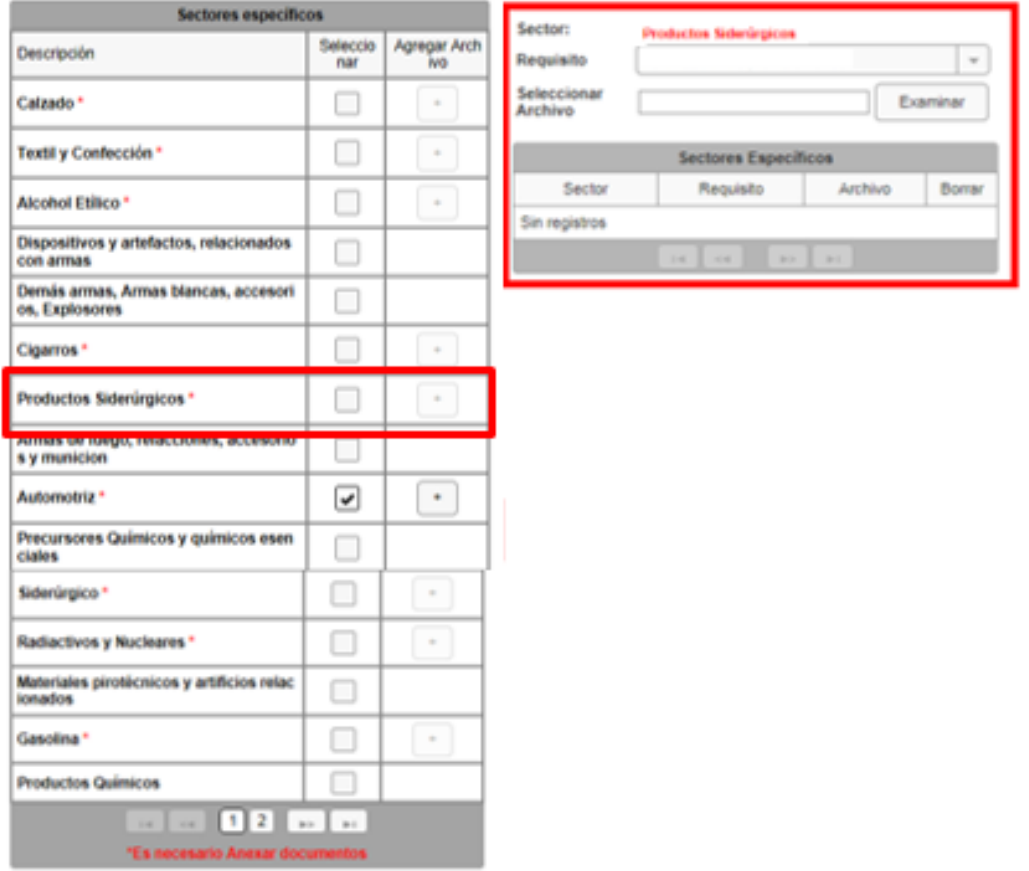

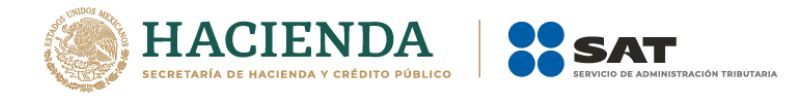

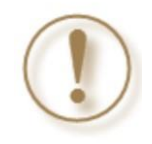

**Importante:** Podrás ingresar más de un sector en la misma solicitud, únicamente deberás seleccionar los recuadros de los sectores que deseas agregar e incorporar los archivos que correspondan a cada uno de ellos.

Paso 7.- Deberás seleccionar el requisito que se relacione con el archivo que vas a adjuntar; da clic en el botón **Examinar** para localizarlo y anexarlo.

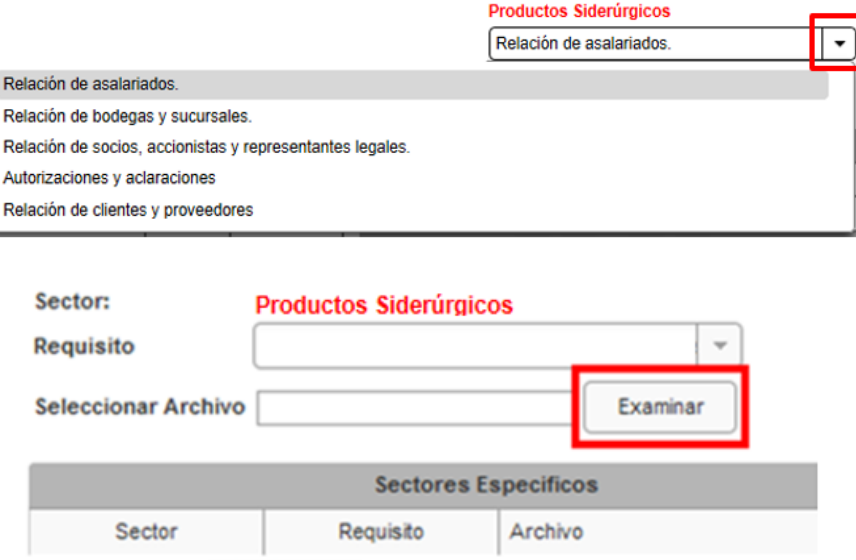

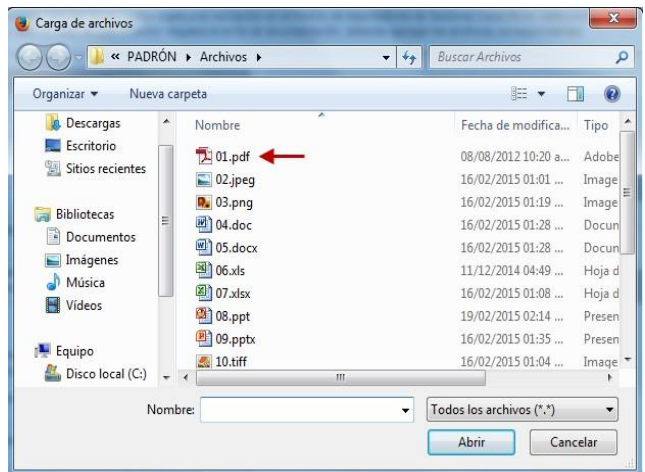

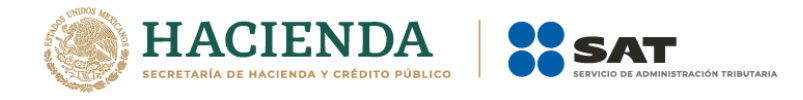

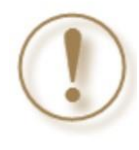

**Importante:** Recuerda que cuando estás solicitando que se deje sin efectos la suspensión al Padrón de Importadores, adicional a los requisitos solicitados, deberás anexar la documentación con la que acredites que ya quedó subsanada la irregularidad por la que fuiste suspendida o suspendido.

Los archivos que incorpores aparecerán en forma de lista; si requieres eliminarlos, da clic en el ícono de color rojo.

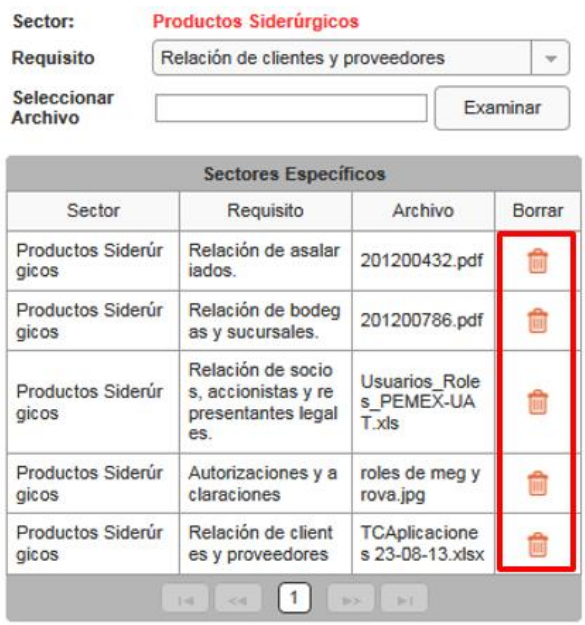

**Paso 8.-** Una vez que agregues todos los archivos, da clic en el botón **Enviar**.

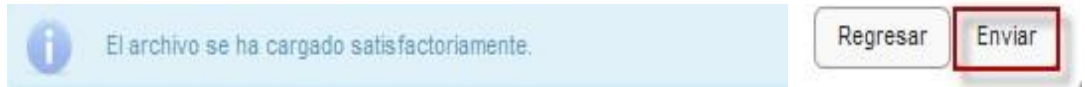

**Paso 9.-** Aparecerá un resumen general de la solicitud, si estás de acuerdo con la información mostrada, da clic en el botón **Confirmar**.

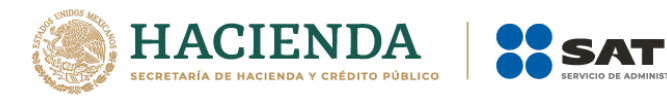

Paso 1 Solicitud de . 2 Vist Inserinción SERVICIO DE ADMINISTRACIÓN TRIBUTARIA SOLICITUD DE INSCRIPCIÓN AL PADRÓN DE IMPORTADORES Y SECTORES ESPECÍFICOS Lugar y fecha de emisión Ousnejueto, a 20 de abril de 2015 **Ilatos de Mentificación del Solivitan** RFC: CAS  $\tau$ ERK  $\mu$ Hombre BOL , GUANAJUATO, C.P. **Domicillo Fiscal:** Inscripción - Trénite de Inscripcion al Padron de Inportadores Tipo de Solicitud: Fecha de la Solicitud: 20/04/2015 **Encarging Conduct** No. Patente **RFC Agente Aduanal** Vigencia Hasta Estado Movimiento  $\rm 30$  $21.8$ **KA** ALFR  $E^2$ Indefinos Pendente Austento **Sectores DocumentosMovimiento** Requisitos Especificos Acuses de actualización de su correo electrónico para efectos de buzón tributano y del ata ante el RFC de sus bodegas y sucursales Créznoto that fü Aumento Listado de los CFDI expedidos en los últimos 2 meses, por concepto de las remuneraciones a que se reflere el Capítulo I del Titulo IV de la Ley del ISR en términos del artículo 29, primer párrato del CFF Calzado 02 kwg Aumento Acla constitutiva, poder notarial y constancia de cumpleiento del 32 D de OFF, en Colzado  $07.09$ Aumento caso de ser parsona moral 32 D de socios y RL Declaro bajo profesta de decir verdad y conocedor de las penas en que incurren las personas que declaran con falcedad en los términos de lo dispuesto por el artículo 247, tracción I del Código Peroil Federal, en relación con el artículo 110 tracción E del Código Fiscal de la<br>Federación, manifesto que todos asentados en esta forma oficial son veridicos y Continue Moditor Cancelor

**BUTARIA** 

**Paso 10.-** A continuación, el sistema solicitará firmar tu solicitud, da clic en **Confirmar**.

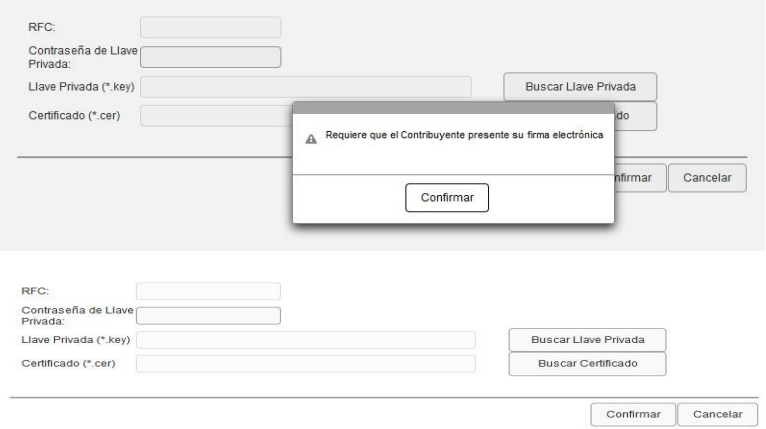

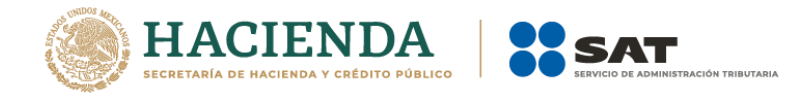

**Paso 11.-** Captura la contraseña de tu e.firma, además incorpora los archivos, llave privada (".key") y certificado (".cer") y selecciona el botón **Confirmar**.

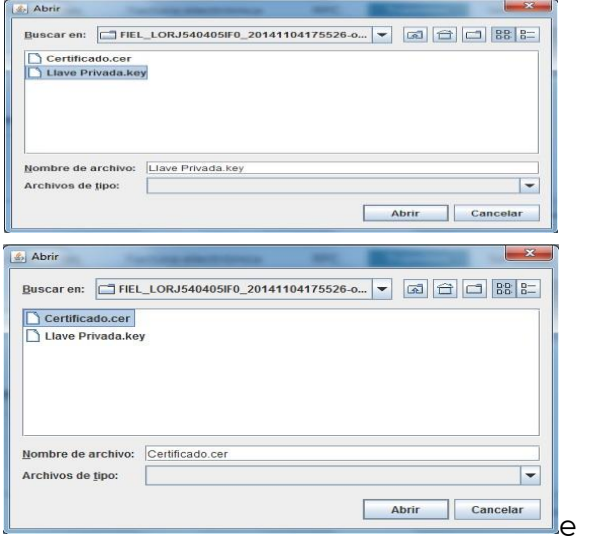

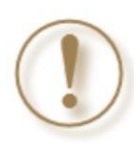

**Importante:** Al ingresar la e.firma para concluir el trámite de solicitud, la o el contribuyente asume la responsabilidad de la veracidad y autenticidad de la información proporcionada. Asimismo, considera que las autoridades fiscales pueden ejercer sus facultades para corroborar la información manifestada por la o el contribuyente.

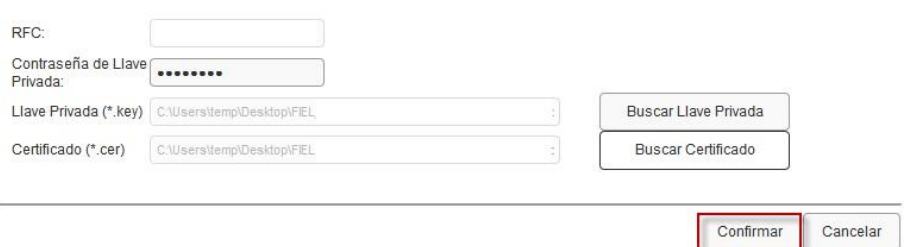

**Paso 12**.- En el siguiente paso, deberás seleccionar **Concluir Solicitud**, con esto concluyes el envío de la Solicitud de Inscripción en el Padrón de Importadores y en el Padrón de Importadores de Sectores Específicos.

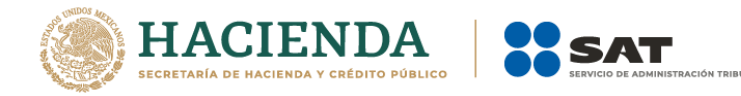

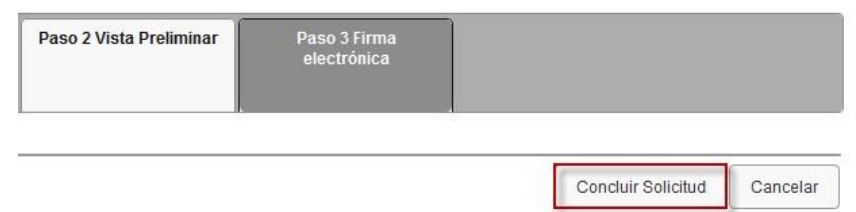

 **Paso 13.-** En seguida se mostrará la siguiente pantalla, donde podrás generar tu acuse del trámite al seleccionar el botón **Generar Acuse**. Puedes guardarlo o imprimirlo.

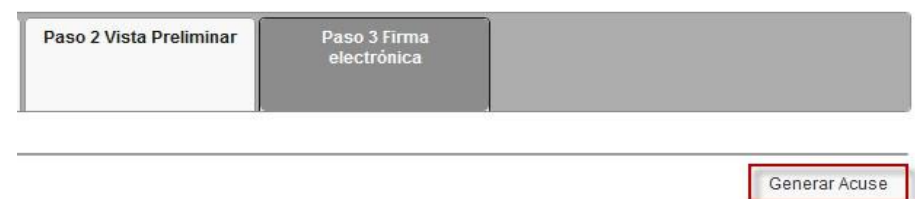

La aplicación emitirá el acuse en formato PDF (como el que se muestra a continuación).

Pagna [2] de [2]

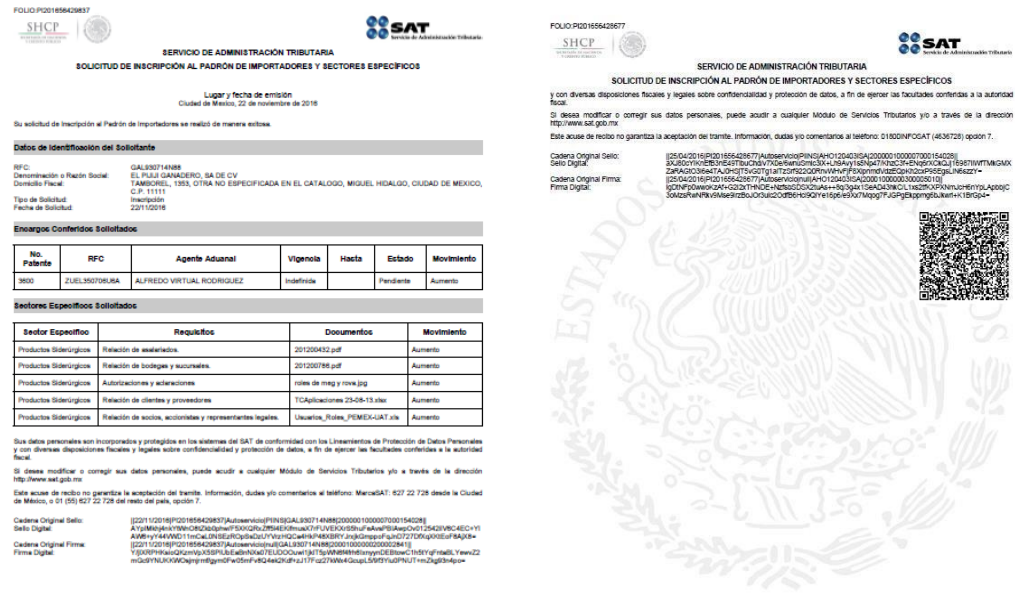

Página [1] de [2]

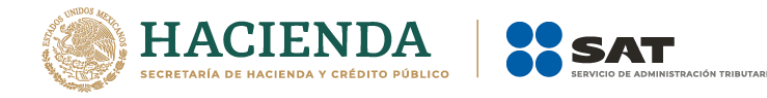

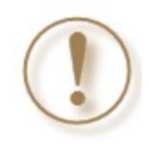

**Importante:** El resultado de las solicitudes de los *Contribuyentes que aún no se inscriben en el Padrón de Importadores* y los *Contribuyentes que ya se encuentran activos en el Padrón de Importadores ("Actualización de Sectores"),* se dará a conocer en un máximo de 10 días hábiles contados a partir del día siguiente a la recepción de la solicitud.

Para el caso de las solicitudes de los *Contribuyentes que deseen dejar sin efectos la suspensión. ("Reincorporación")*, el resultado se dará a conocer en un máximo de 30 días naturales contados a partir del día siguiente a la recepción de la solicitud.

Podrás consultar tu resultado a través de **Trámites del RFC** / **Importadores y exportadores** / **Consultar tus solicitudes en el padrón de importadores**.

#### <span id="page-15-0"></span>**5. Requisitos del sector**

#### **Apartado B. numeral 1 inciso a)**

Lista con el nombre completo y la clave del RFC válida de los socios, accionistas y representantes legales actuales de la empresa, conforme a lo que se tenga asentado en las actas protocolizadas ante Fedatario Público; quienes deberán encontrarse registrados y activos ante el RFC. En caso de que la información de los socios y accionistas no se encuentre actualizada en el RFC, deberán proporcionar su información en términos de la ficha de trámite 295/CFF "Aviso de actualización de socios o accionistas" del Anexo 1-A de la Resolución Miscelánea Fiscal. Cuando la información del representante legal no se encuentre actualizada en el RFC, podrá presentar un caso de aclaración, con la etiqueta de "Representante Legal PISE" adjuntando la documentación que acredite su representación legal con los requisitos previstos en las disposiciones fiscales.

En caso de tener socios o accionistas extranjeros, no obligados a inscribirse en el RFC, proporciona el número de folio del caso de aclaración mediante el cual se presentó la Forma Oficial 96 "Relación de Socios, Accionistas o Asociados residentes en el extranjero" del Anexo 1 de la Resolución de Miscelánea Fiscal.

La información debe ser coincidente con el archivo .txt.

Considera que la autoridad fiscal verificará que la persona física o moral que promueve, los socios, accionistas y representantes legales nacionales cuenten con opinión positiva del cumplimiento de sus obligaciones fiscales vigente, al momento de la resolución del trámite.

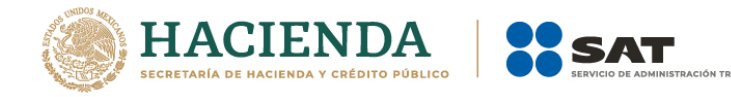

En el archivo .txt correspondiente a este requisito, deberás indicar la información que se detalla a continuación, conforme a las siguientes características:

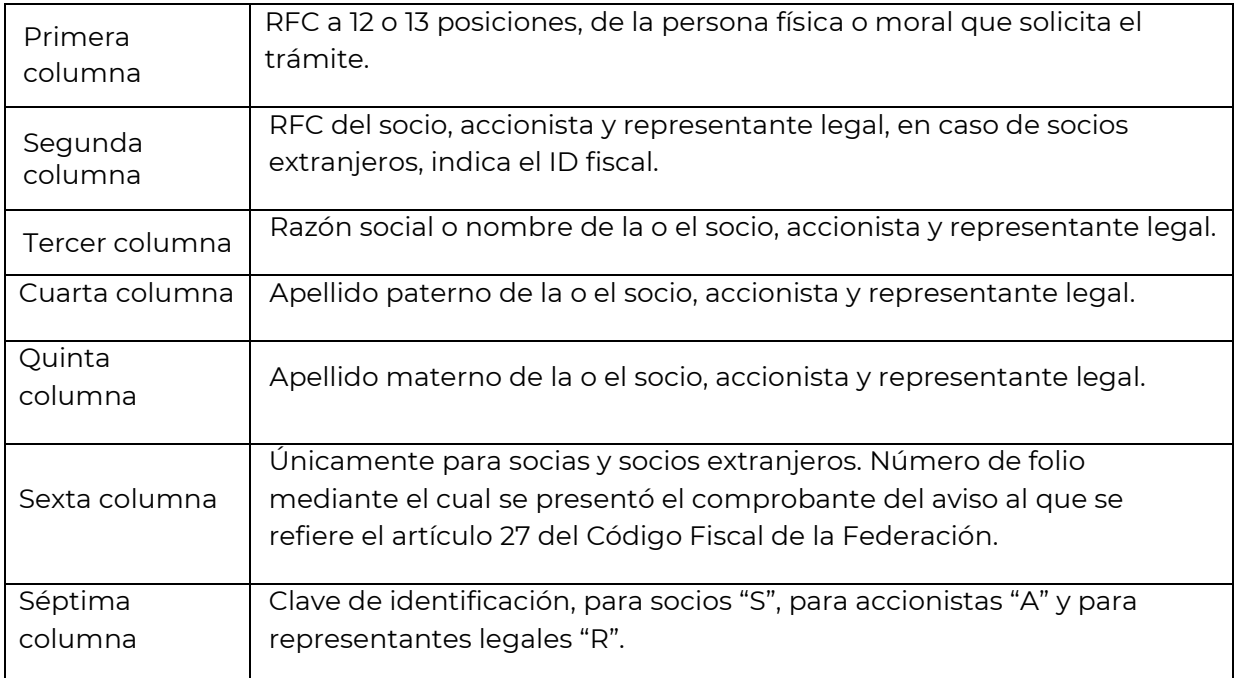

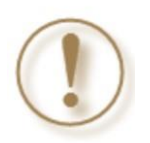

**Importante:** En caso de que algún socio o accionista también sea representante legal, tienes que duplicar el registro. Se deberá utilizar un renglón por cada socia o socio, accionista y representante legal.

#### Ejemplo del archivo:

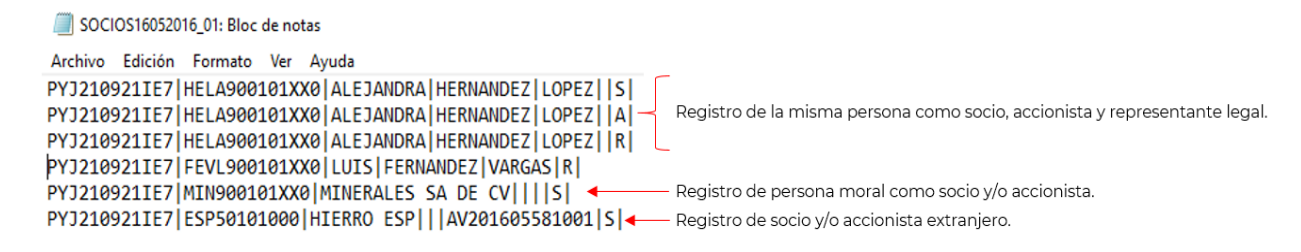

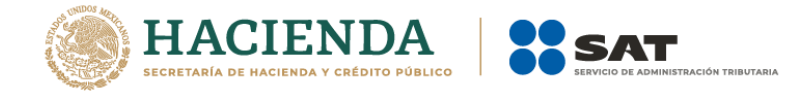

#### **Apartado B. numeral 1 inciso b)**

Relación del domicilio de bodegas y sucursales donde se mantendrán las mercancías importadas. Dichos domicilios deberán encontrarse registrados y localizables ante el RFC.

En el supuesto de contar con un tercero encargado de otorgar el servicio de almacenaje o que la mercancía se envíe directamente al cliente, indica su nombre o razón social, la clave del RFC válida y el domicilio donde se mantendrán las mercancías importadas, domicilio que deberá encontrarse localizado en las bases de datos del RFC a cargo del SAT.

En el archivo .txt correspondiente a este requisito, deberás indicar la información que se detalla a continuación, conforme a las siguientes características:

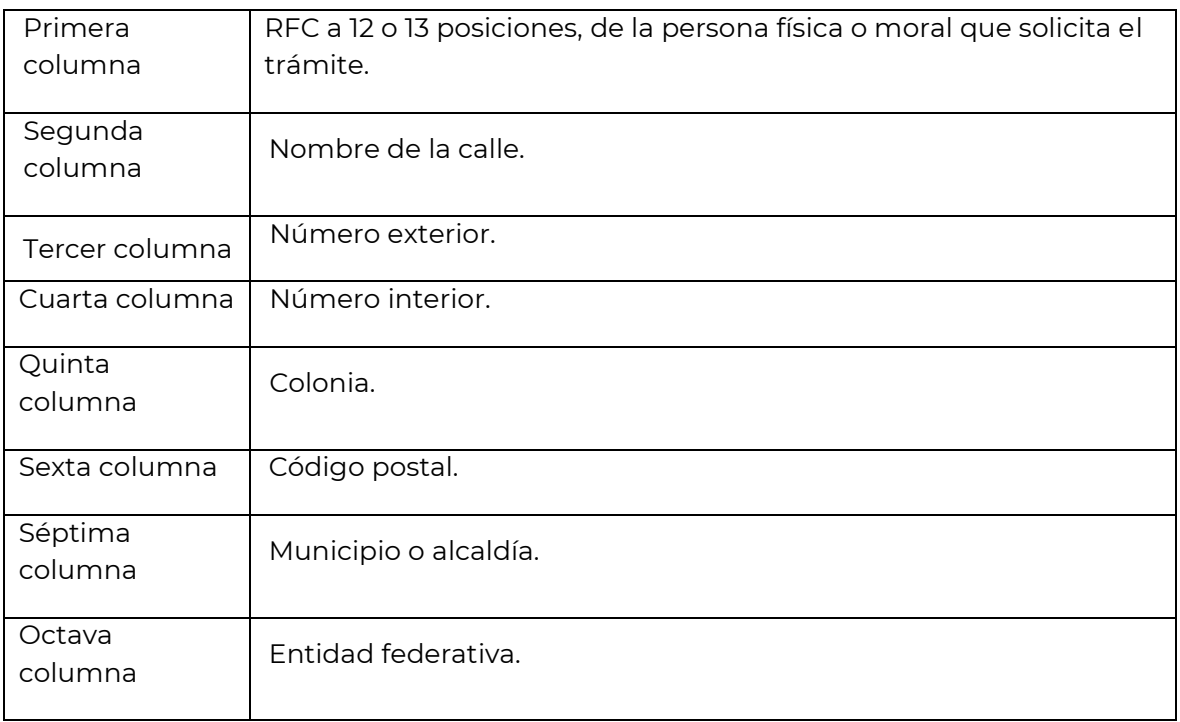

Ejemplo de archivo:

DOMICILIOS16052016\_01: Bloc de notas

Archivo Edición Formato Ver Ayuda

PYJ210991IE7|CALLE 2|10|5A|CENTRO|001010|MIGUEL HIDALGO|CIUDAD DE MEXICO| PYJ210991IE7|CALLE 10|123||CENTRO|010100|CUAUHTEMOC|CIUDAD DE MEXICO|

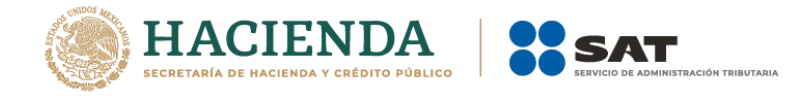

## **Apartado B. numeral 1 inciso c)**

Enlista el nombre completo, la clave del RFC válida y número de seguridad social del personal al cual el contribuyente actualmente expide el CFDI por concepto de sueldos y salarios.

En caso de que se haya contratado a un tercero para la administración de los trabajadores, indica el nombre, denominación o razón social y la clave del RFC válida de dicho contribuyente.

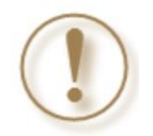

**Importante:** En el supuesto de que tus representantes legales sean los encargados de llevar a cabo las actividades de la empresa, deberás contar con la obligación de "Asimilados a Salarios" o "Servicios Profesionales".

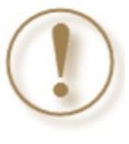

**Importante:** En el supuesto de no contar con empleados, ni haber contratado a un tercero para la administración de los trabajadores, se deberá indicar mediante escrito libre, los encargados de llevar a cabo las actividades correspondientes al negocio.

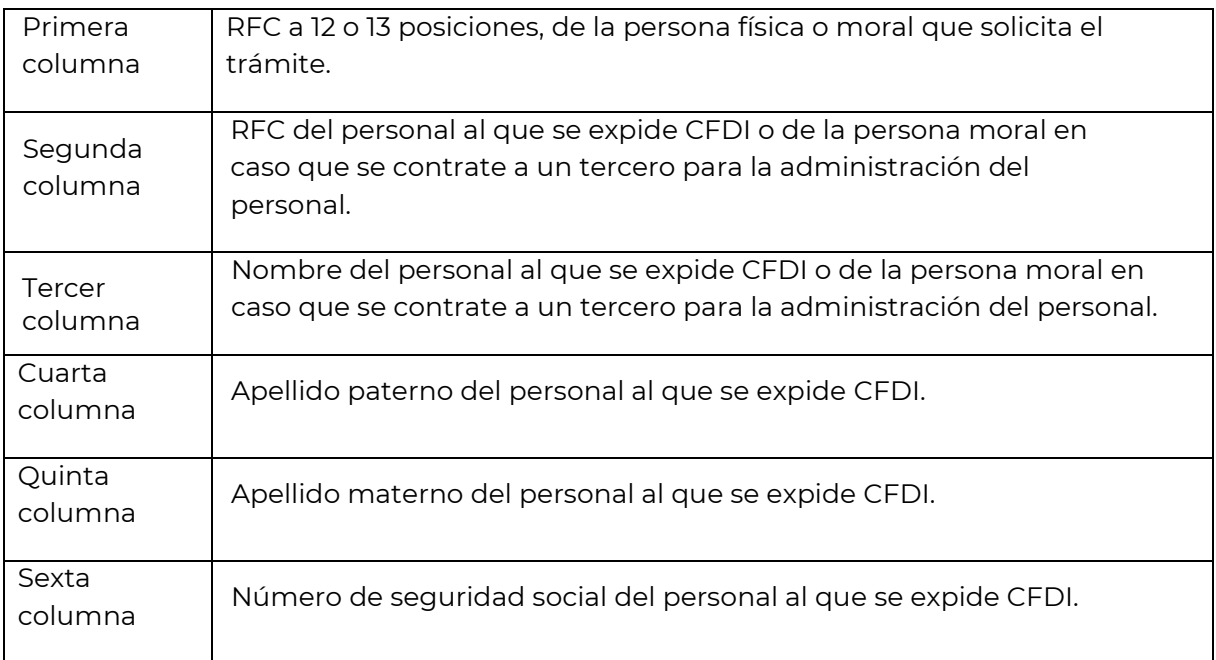

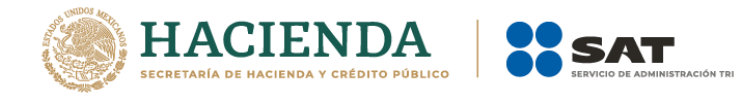

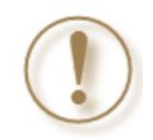

**Importante:** Los RFC deben ser proporcionados completos y correctos, ya que la autoridad cotejará en los sistemas institucionales que los mismos sean válidos

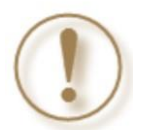

**Importante:** La sexta columna queda vacía, si se trata de empleados contratados por servicios profesionales o que los propios socios y accionistas son los encargados de llevar a cabo las actividades correspondientes al negocio.

Ejemplo de archivo:

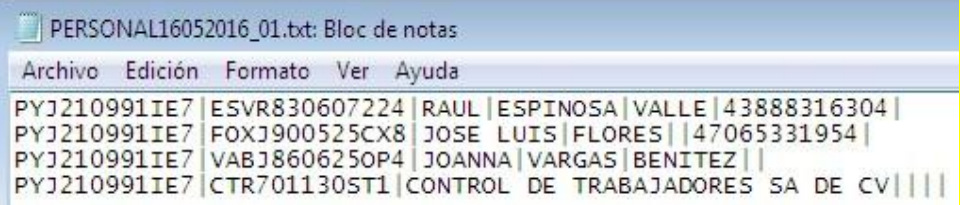

#### **Apartado B. numeral 2 inciso a)**

Acreditar, proporcionando el instrumento protocolizado ante Fedatario Público, en el cual conste que su objeto social es acorde con la actividad del sector que solicite (comerciante en el ramo y/o comercializador), la cual deberá ser coincidente con la actividad económica que tenga en el RFC.

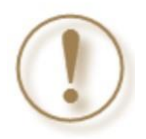

**Importante:** Respecto al instrumento notarial mencionado, deberás anexarlo en forma digitalizada con formato PDF o JPG.

#### **Apartado B. numeral 2 inciso b)**

Relación que contenga la denominación o razón social y clave del RFC válida de cada uno de los principales clientes del importador, acreditando la relación mediante contratos, CFDI o cartas compromiso. Esta información deberá ser proporcionada en archivo de texto plano.

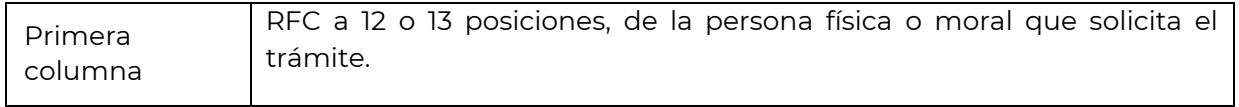

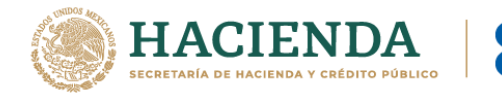

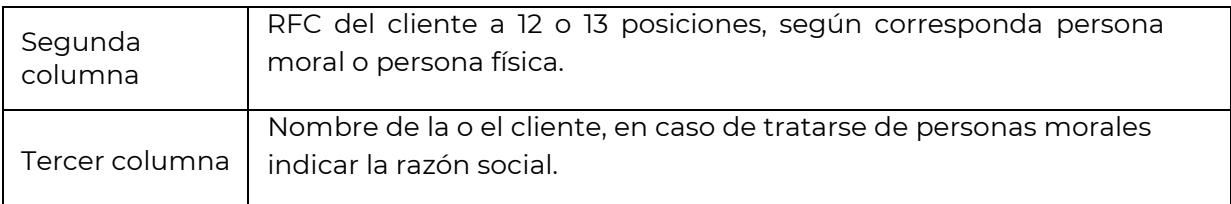

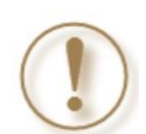

**Importante:** Los RFC deben ser proporcionados completos y correctos, ya que la autoridad cotejará en los sistemas institucionales que los mismos sean válidos

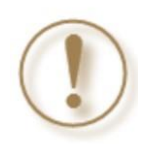

**Importante:** La documentación con la que acrediten la relación comercial con sus clientes deberá de ser proporcionada en formatos PDF o JPG.

Ejemplo de archivo:

\*CLIENTES16052016\_01: Bloc de notas  $\Box$ 

Archivo Edición Formato Ver Ayuda

PYJ210991IE7 | HELA900101XX0 | ALEJANDRA HERNANDEZ LOPEZ | PYJ210991IE7|AET900101XX0|ALCOHOL ETILICO SA DE CV|

## **Apartado B. numeral 2 inciso c)**

Relación que contenga nombre, domicilio e ID fiscal o equivalente, de sus principales proveedores de la mercancía a importar, acreditando la relación mediante contratos o CFDI o, en su defecto, cartas compromiso.

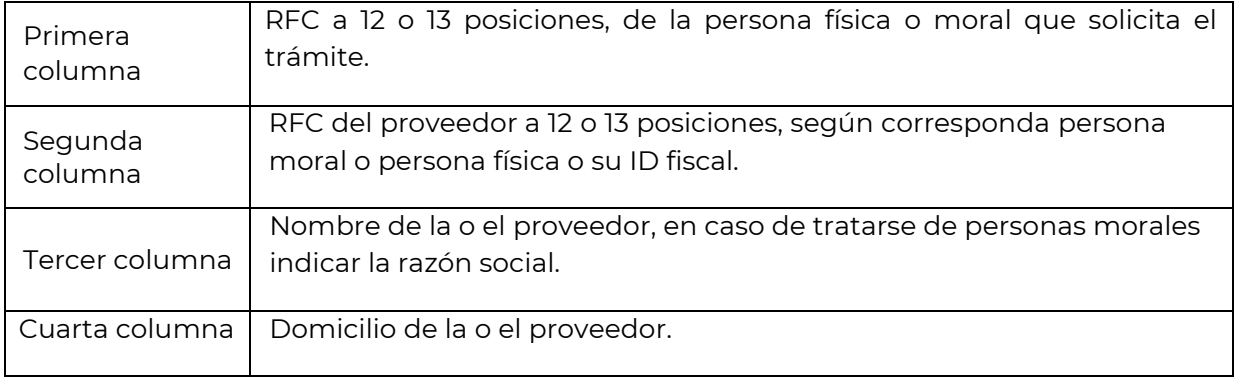

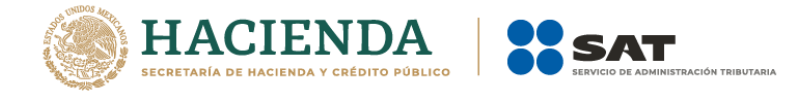

**Importante:** Los RFC deben ser proporcionados completos y correctos, ya que la autoridad cotejará en los sistemas institucionales que los mismos sean válidos.

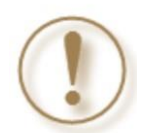

**Importante:** La documentación con la que acrediten la relación comercial con sus proveedores deberá de ser proporcionada en formatos PDF o JPG.

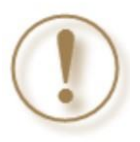

**Importante:** La autoridad verificará que por lo menos un domicilio se encuentre en el extranjero.

Ejemplo de archivo:

PROVEEDORES16052016\_01: Bloc de notas

 $\Box$  <br> In ( ), (

Archivo Edición Formato Ver Ayuda

PYJ210991IE7|454423266||E STEEL INC|AVENUE VERMONT, SUITE 106 EXT 19401, TORRANCE CALIFORNIA, CP 09052, ESTADOS UNDOS| PYJ210991IE7|LUI4880687|ALEJANDRA HERNANDEZ LOPEZ|RUE DE LUXEMBOURG,EXT 66, ESCH SUR ALZETTE, CP 4221, LUXEMBURGO| PYJ210991IE7|133670864|LUIS RODRIGUEZ|WESTCHESTER AVENUE, EXT 333 SUITE 1101, WHITE PLAINS, CP10604, ESTADOS UNIDOS|

## **Apartado B. numeral 2 inciso d)**

El detalle de las mercancías a importar.

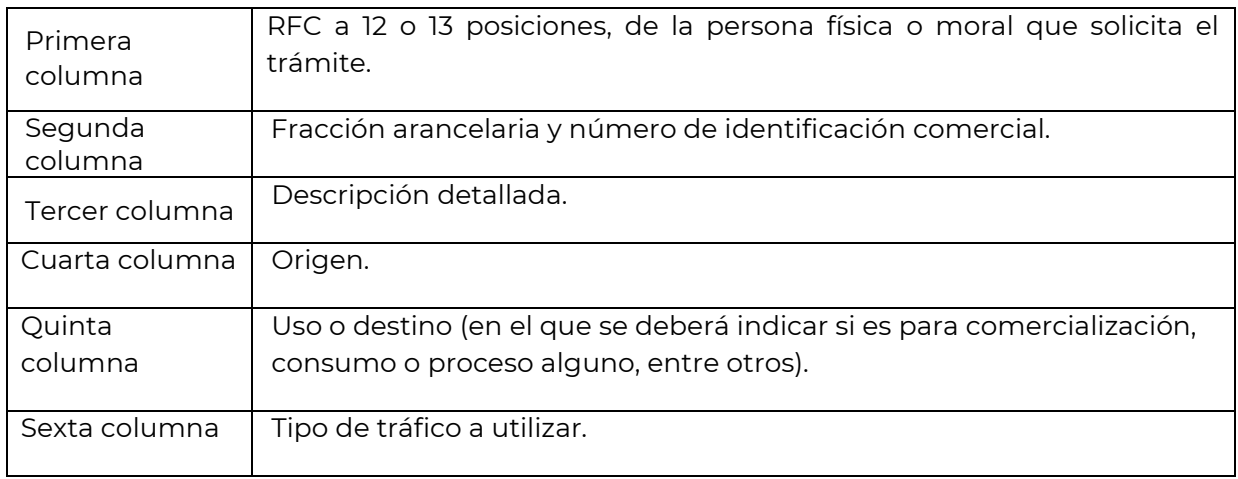

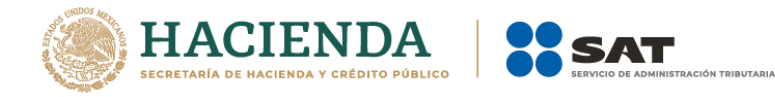

#### Ejemplo de archivo:

MCIA\_IMPORTAR16052016\_01: Bloc de notas

Archivo Edición Formato Ver Ayuda

PYJ210991IE7|7202.30.01.00|FERROMANGANESO|ESTADOS UNIDOS|COMERCIO|TERRESTRE||

## <span id="page-22-0"></span>**6. Consideraciones finales**

#### **Para los archivos considera que:** • La información se presenta en archivo de texto, es decir debes guardar como texto sin formato con extensión .txt. • Delimita tu información con el símbolo "|"; si es más de un registro, entonces elabora una lista. • Verifica que dato registras en cada campo, para que no omitas ninguno. Todos son necesarios para la autorización de tu trámite. • Valida tu información, es común que el RFC presente errores, que el domicilio esté incompleto o que no se incluya el número de seguridad social de los empleados, entre otros. **La opinión de cumplimiento se revisa al resolver el trámite, por lo que:** • Debes estar al corriente en el cumplimiento de tus obligaciones. • Verifica que tu opinión de cumplimiento, la de tus socios, accionistas y representantes, sea positiva. Valida en https://www.sat.gob.mx/consultas/login/20777/consulta-tu-opinion-de-cumplimientode-obligaciones-fiscales. • Es común que al momento de revisar, el trámite se rechace porque no están al corriente en el cumplimiento de sus obligaciones.

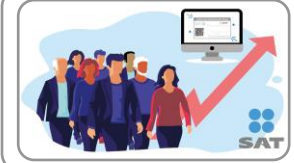

#### **Los socios, accionistas y representantes legales, deben estar registrados en el RFC**

- Asegúrate que tengas registrados a tus socios, accionistas y representantes legales en el RFC. • Si necesitas actualizar socios/accionistas, consulta la ficha de trámite 295 de la RMF vigente.
- Para actualizar representantes legales, presenta un Caso de Aclaración con la la etiqueta "Representante Legal PISE" a través del Portal del SAT a la Administración Desconcentrada de Servicios al Contribuyente que corresponde de acuerdo con tu domicilio fiscal.
- Considera que para actualizar estos registros, debes precisar la baja y alta según sea el caso. • Asegúrate de anexar la documentación que acredite tu dicho conforme a las disposiciones fiscales.

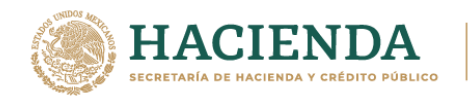

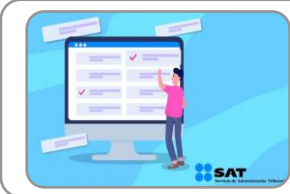

#### **Considera que tus socios, accionistas y representantes legales deben tener registrado el régimen y las obligaciones acordes con la figura que ostentan**

• Los socios invariablemente debe contar con el "Régimen de Ingresos por Dividendos". • Los representantes legales deben contar con el "Régimen de Sueldos y Salarios" o el "Régimen General de Ley". Si presta servicios a dos o más empleadores en forma simultánea, debe registrar la obligación de la "Declaración Anual".

• Si tus socios son extranjeros, antes de realizar tu solicitud al Padrón de Importadores revisa el Formato 96 para su respectivo registro.

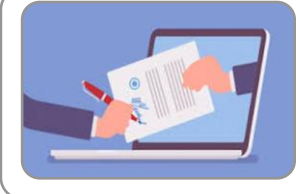

#### **Ingresa un caso de aclaración a través del Portal del SAT**

- En caso de que requieras realizar una aclaración, agregar documentación adcicional o dar seguimiento a tu trámite.
- En caso de dudas o requerir información adicional, genera tu caso de aclaración en la siguiente liga http://omawww.sat.gob.mx/aduanasPortal/Paginas/Documents/tramites\_autorizaciones/guia\_padrones/actualiza cion\_2019/Guia\_para\_registrar\_tu\_caso\_de\_aclaración.pdf
- Toma en cuenta que el resultado del trámite no se dará a conocer a través del caso de aclaración.

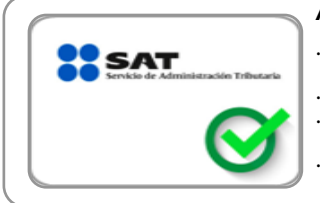

#### **Adicionalmente**

• Podrás actualizar tu régimen fiscal o bien tus obligaciones ingresando a la siguiente liga https://www.siat.sat.gob.mx/PTSC/index.jsp?opcion=0.

• Si requieres validar uno o varios RFC´s ingresa a https://portalsat.plataforma.sat.gob.mx/ConsultaRFC/

• En caso de que en alguno de los requisitos no aplique, ingresa un escrito libre con la aclaración correspondiente, firmado por el representante legal y citando textualmente la leyenda "bajo protesta de decir verdad".

• No realices reducciones que vuelvan ilegibles los documentos.